## **Apprentice Information Systems, Inc.**

## **Commercial Sketches in Apex**

When drawing a commercial building, you start by selecting Define Area (F4), just as you would a residential. For the area type, select "OTHER". For the area name, enter the 5 character code without any spaces, as described below. Our example would be entered as CM011.

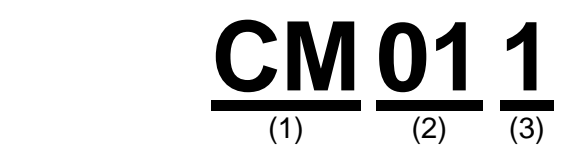

The area name is divided into three sections:

- 1. **CM**  This will always be the same, and simply identifies it as a commercial building.
- 2. **01**  This is the occupancy number. Each area to be priced is given a separate occupancy number. For example, if this parcel had 2 buildings, you would draw one as occupancy 1, and one as occupancy 2. However, you could have more than one occupancy in the same building. For example, a building that has a retail store in the front and a warehouse in the back would be priced as 2 different occupancies: one for the store and one for the warehouse. Each area would be drawn individually and labeled as such.
- 3. **1** This is the floor number. It is important to remember that this is the floor of the occupancy and not the physical floor. For example, if you had a two story building that had a retail store downstairs and an office upstairs, the retail store would be drawn as occupancy 1 floor 1 (or CM011), and the office would be occupancy 2 floor 1 (or CM021). The 2nd area would be floor 1 since the office area is only 1 floor, even though it is physically on the 2nd floor of the building.

## Additional Examples

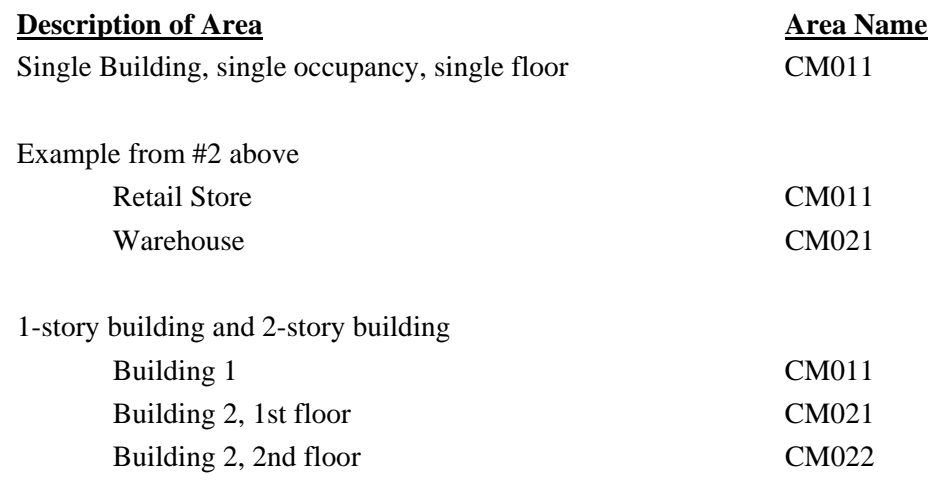

WinCAMA MinCAMA